## *ISTRUZIONI PER INSERIMENTO IMMAGINI SU PADLET*

CARI GENITORI, finalmente abbiamo trovato la modalità affinchè i vostri bambini ci facciano arrivare i loro capolavori per condividerli con tutti gli amici!!!

Abbiamo creato un nuovo PADLET simile a quello "LA SCUOLA DELL'INFANZIA A CASA VOSTRA" e si chiamerà: **"LA POSTA DEI BAMBINI"**.

All'interno del Padlet ci sono cinque colonne suddivise in SEZIONE  $A - B - C - D - E$ .

Questa scelta è dettata solamente per facilitare l'organizzazione del lavoro per noi maestre.

Queste sono le istruzioni per inserire il materiale che, come indicato dalle circolari e dalla Dirigente Scolastica, deve consistere solo ed esclusivamente in fotografie o pdf dei disegni, schede o capolavori realizzati dai bambini.

Si può aggiungere accanto al disegno o sopra il nome o un breve messaggio.

Se utilizzate il cellulare o smartphone :

- 1. Aprire il PADLET sul sito dell'Istituto Comprensivo Mortegliano-Castions
- 2. Cliccare sulla barra con segno + sotto la sezione di appartenenza.

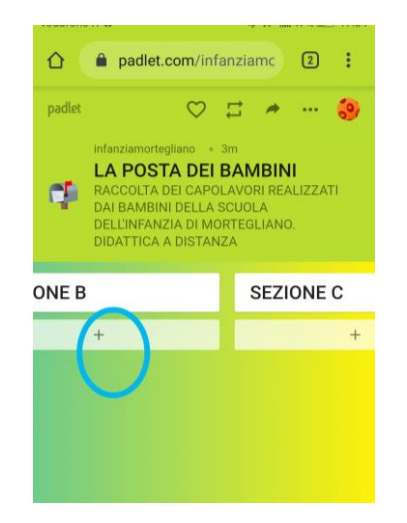

1. Quando esce il quadratino bianco si scrive nello spazio TITOLO il nome del bambino/a e sezione di appartenenza. Nello spazio sottostante "scrivi qualcosa" si può aggiungere anche una breve descrizione o messaggio di saluti.

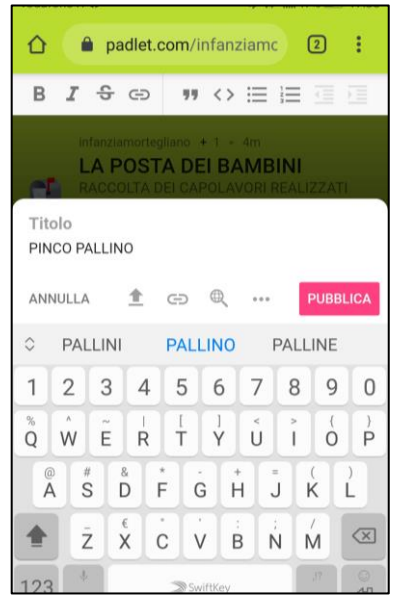

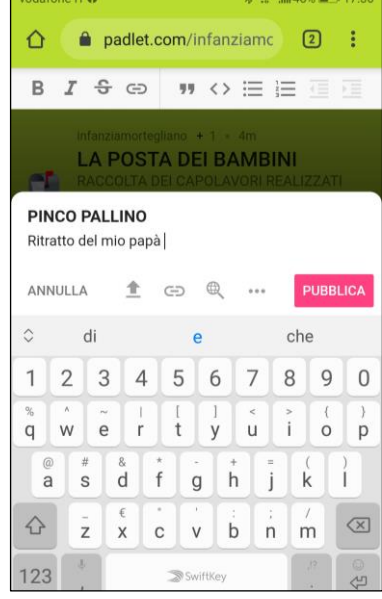

2. Cliccare su icona freccia.

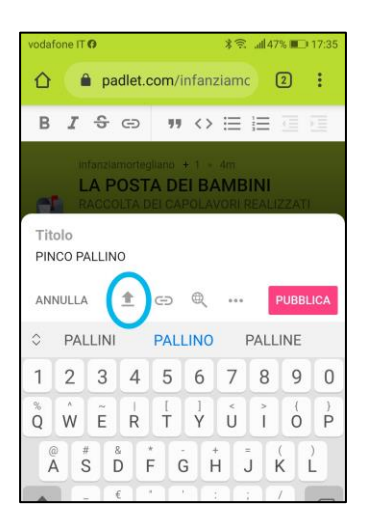

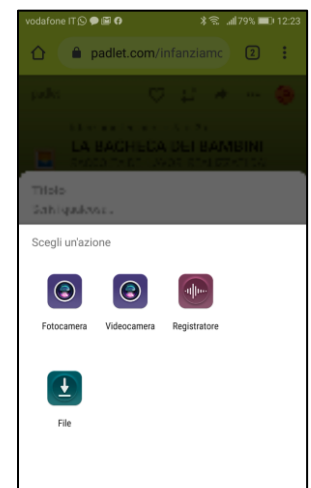

si aprirà una schermata simile a questa:  $\blacksquare$ 

3. Cliccare su fotocamera se volete fare la foto direttamente e inviarla al padlet.

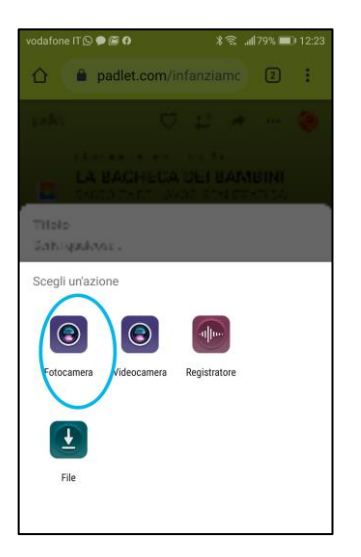

4. Cliccare freccia "file" se si vuole selezionare fotografia o pdf già fatta e salvata nel vostro dispositivo.

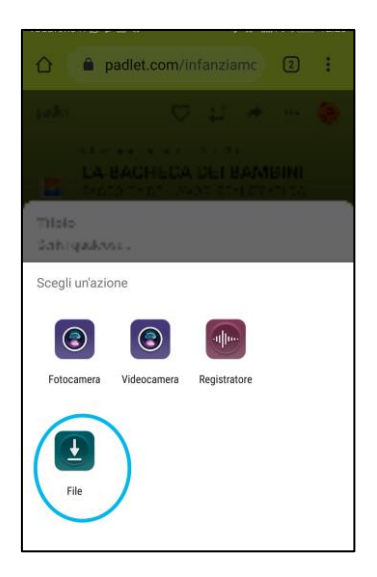

5. Dopo che ha caricato cliccate su PUBBLICA. Vi apparirà la scritta "in attesa di approvazione". Attenzione! Una volta pubblicata, l'immagine non può essere più modificata o cancellata da voi. 6. Le insegnanti incaricate visualizzeranno il post che avete pubblicato e, se tutto in regola, lo pubblicheranno.

Se utilizzate il PC seguite lo stesso procedimento fino al punto 5, poi continuate così:

- 1. Se il disegno è già salvato sul vostro pc cliccate sul simbolo della freccia e sulla destra si aprirà una colonna con scritto FILE, cliccate sulla barra rossa con scritto PICK FILE: si apriranno le cartelle documenti presenti sul vostro pc, selezionate il file con l'immagine del disegno e cliccate APRI. Il file verrà così caricato.
- 2. Ora il procedimento sarà lo stesso dei punti 8 e 9.

Aspettiamo con gioia tutti i capolavori dei bambini! Grazie!